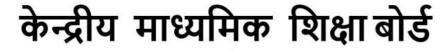

CENTRAL BOARD OF SECONDARY EDUCATION

(An Autonomous Organisation Under the Ministry of Education, Govt. of India)

## के.मा.शि.बो./निदेशक (शैक्षणिक-मूल्यांकन)/2024

दिनांक: 31 जनवरी 2024

मत महोत्सव

परिपत्र संख्या: शैक्षणिक-मुल्यांकन-12/2024

के.मा.शि.बो. से संबद्ध सभी विद्यालयों के प्रमुख

### विषय: CBSE Structured Assessment for Analyzing Learning (SAFAL) में भाग लेने हेत् विद्यालय पंजीकरण

प्रिय प्रधानाचार्य/प्रधानाचार्या

SAFAL: अधिगम विश्लेषण हेत् संरचित मूल्यांकन Structured Assessment for Analyzing Learning (SAFAL), राष्ट्रीय शिक्षा नीति (NEP) 2020 के अनुच्छेद 4.40 की अनुशंसा के अनुरूप, योग्यता-आधारित डायग्नोस्टिक मूल्यांकन है जिसे जुलाई, 2021 में के.मा.शि.बो. के संबद्ध विद्यालयों में प्रारंभ किया गया था। SAFAL पायलट को फरवरी 2023 में सफलतापर्वक 1887 के.मा.शि.बो. से संबद्ध विद्यालयों में कक्षा 5 और 8 के लिए आयोजित किया गया था।

हमें यह बताते हुए अत्यधिक प्रसन्नता हो रही है कि शिक्षा की गुणवत्ता और योग्यता-केंद्रित शिक्षा को बढावा देने के एक सतत प्रयास के रूप में, SAFAL मूल्यांकन का आयोजन के.मा.शि.बो. के संबद्ध विद्यालयों की कक्षा 5 और 8 के विद्यार्थियों के लिए पुन: आयोजित किया जा रहा है।

SAFAL हेतु पंजीकरण: SAFAL में भाग लेने के लिए पंजीकरण अवधि 31 जनवरी, 2024 से 20 फरवरी, 2024 है। SAFAL के लिए पंजीकरण करने के लिए विद्यालय के.मा.शि.बो. SAFAL पोर्टल के निम्न लिंक पर LOC क्रेडेंशियल का उपयोग करके लॉग इन कर सकते हैं:

## लिंक : <u>https://cbsesafal.in/login</u>

पंजीकरण और SAFAL मूल्यांकन समय सारणी के विवरण के लिए कृपया अनुलग्नक 01 देखें।

परिपत्र संख्या 10/2023 दिनांक 24.03.2023 के अनुसार, डिजिटल इन्फ्रास्ट्रक्चर युक्त सभी के.मा.शि.बो. से संबद्ध विद्यालयों में SAFAL को डिजिटल मोड में आयोजित किया जाएगा। विद्यालयों में SAFAL का संचालन करने से संबंधित हार्डवेयर और सॉफ़्टवेयर की आवश्यकताएँ अनुलग्नक-2 में संलग्न हैं। SAFAL पंजीकरण के लिए उपयोगकर्ता गाइड अनुलग्नक-3 में संलग्न है और SAFAL पंजीकरण के लिए विद्यालयों द्वारा आवश्यक डेटा का प्रारुप अनुलग्नक-4 में संलग्न हैं।

अत: हम आपसे अपने विद्यालय को SAFAL हेतु पंजीकृत करने के लिए आग्रह करते हैं जिससे कि आपके विद्यालय के कक्षा 5 और 8 के विद्यार्थियों को मुख्य दक्षताओं के आधार पर व्यापक मुल्यांकन में भाग लेने का एक अवसर मिले। आइए हम सामुहिक रूप से SAFAL जैसी उत्तम पहल के माध्यम से अपने विद्यार्थियों के समग्र विकास में योगदान दें।

पंजीकरण प्रक्रिया के संबंध में किसी भी प्रकार की जानकारी या स्पष्टीकरण के लिए, कृपया कार्यालय के समय के दौरान फोन नंबर +91 9968313254 एवं +91 9968663255 पर संपर्क करें। आप हमें ईमेल के माध्यम से safal2024@cbseshiksha.in पर भी संपर्क कर सकते हैं।

हम आपके प्रतिष्ठित संस्थान में गुणवत्तापूर्ण शिक्षा प्रदान करने और उत्कृष्टता को बढावा देने की आपकी निरंतर प्रतिबद्धता के लिए शुभकामनाएँ देते हैं। सादर,

おし. いっ.

डॉ॰ प्रज्ञा एम॰ सिंह निदेशक (शैक्षणिक-मुल्यांकन)

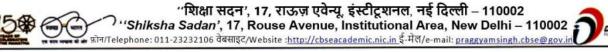

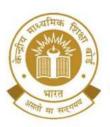

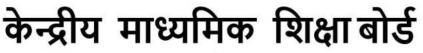

CENTRAL BOARD OF SECONDARY EDUCATION

(An Autonomous Organisation Under the Ministry of Education, Govt. of India)

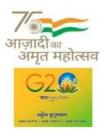

## नीचे दर्शाए अनुसार निदेशालयों,संगठनों और संस्थानों के संबंधित प्रमुखों को उनके अधिकार क्षेत्र के अंतर्गत सभी विद्यालयों को सूचना प्रसारित करने के अनुरोध के साथ प्रति:

- 1. आयुक्त, केन्द्रीय विद्यालय संगठन, 18 इंस्टीट्यूशनल एरिया, शहीद जीत सिंह मार्ग, नई दिल्ली-16
- 2. आयुक्त, नवोदय विद्यालय समिति, बी-15, सेक्टर-62, इंस्टीट्यूशनल एरिया,नोएडा-201,309
- 3. सचिव, एकलव्य आदर्श आवासीय विद्यालय (ईएमआरएस), जनजातीय कार्य मंत्रालय, भारत सरकार।
- 4. सचिव, सैनिक विद्यालय सोसायटी, कमरा नंबर 101, डी-1 विंग, सेना भवन, नई दिल्ली-110001
- अध्यक्ष, ओडिशा आदर्श विद्यालय संगठन, एन-1/9, दूरदर्शन केंद्र के पास, पीओ सैनिक विद्यालय नयापल्ली, भुवनेश्वर, ओडिशा-751005
- 6. शिक्षा निदेशक, शिक्षा निदेशालय, दिल्ली सरकार, पुराना सचिवालय, दिल्ली-110 054
- 7. सार्वजनिक निर्देश निदेशक (विद्यालय), केंद्र शासित प्रदेश सचिवालय, सेक्टर 9, चंडीगढ़ -160017
- 8. शिक्षा निदेशक, सिक्किम सरकार, गंगटोक, सिक्किम -737101
- 9. विद्यालय शिक्षा निदेशक,अरुणाचल प्रदेश सरकार ईटानगर -791 111
- 10. शिक्षा निदेशक, अंडमान और निकोबार द्वीप समूह सरकार, पोर्ट ब्लेयर 744101
- 11. विद्यालय शिक्षा निदेशक, लद्दाख, कमरा नंबर 101-102, भूतल, परिषद सचिवालय, कुर्बाथांग, कारगिल लद्दाख
- 12. विद्यालय शिक्षा निदेशक, आंध्रप्रदेश, तीसरी मंजिल, बी ब्लॉक, अंजनेय टावर्स, वीटीपीएस रोड, भीमाराजूगुट्टा, इब्राहिमपटनम, आंध्रप्रदेश - 521 456
- 13. निदेशक, केंद्रीय तिब्बती विद्यालय प्रशासन, ईएसएसईएस प्लाजा, सामुदायिक केंद्र, सेक्टर-3, रोहिणी, दिल्ली
- 14. सेना शिक्षा के अतिरिक्त महानिदेशक, ए-विंग, सेनाभवन, डीएचक्यू, पीओ, नई दिल्ली -110001
- 15. सचिव, एडब्ल्यूईएस रक्षा मंत्रालय (सेना)का एकीकृत मुख्यालय, एफडीआरसी बिल्डिंग नंबर 202, शंकर विहार (एपीएस के पास), दिल्ली कैंट -110010
- 16. अध्यक्ष, केमाशिबो के उप सचिव
- 17. सचिव/परीक्षा नियंत्रक/सभी निदेशक, केमाशिबो
- 18. केमाशिबो के सभी क्षेत्रीय निदेशकों/क्षेत्रीय अधिकारियों को इस अनुरोध के साथ कि वे इस परिपत्र को अपने-अपने क्षेत्रों में बोर्ड के संबद्ध विद्यालयों के सभी प्रमुखों को भेजें।
- 19. सभी संयुक्त सचिव/उपसचिव/अवर सचिव/सहायक सचिव,केमाशिबो
- 20. सभी प्रमुख/प्रभारी, उत्कृष्टता केंद्र, केमाशिबो
- 21. प्रभारी आईटी एकक को इस अनुरोध के साथ कि इस परिपत्र को केमाशिबो की शैक्षणिक वेबसाइट पर डाला जाए
- 22. प्रभारी, पुस्तकालय
- 23. रिकॉर्ड फ़ाइल

निदेशक (शैक्षणिक-मूल्यांकन)

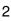

"शिक्षा सदन', 17, राऊज़ एवेन्यू, इंस्टीटूशनल, नई दिल्ली – 110002 "Shiksha Sadan', 17, Rouse Avenue, Institutional Area, New Delhi – 110002 जोग/Telephone: 011-23232106 वेबसाइट/Website :<u>http://cbseacademic.nic.in</u>ई-मेल/e-mail: <u>praggyamsingh.cbse@gov.in</u>

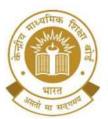

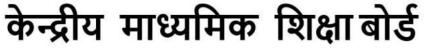

CENTRAL BOARD OF SECONDARY EDUCATION

(An Autonomous Organisation Under the Ministry of Education, Govt. of India)

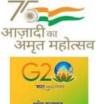

#### CBSE/Director (Acad.-Assessment)/2024

Date: 31<sup>st</sup> January, 2024 Circular No: Acad.–Assessment-12/2024

To,

The Heads of Schools Affiliated to CBSE

# Subject: School Registration for participating in CBSE Structured Assessment for Analyzing Learning (SAFAL).

Dear Principal,

**SAFAL:** Structured Assessment for Analyzing Learning (SAFAL), a competency-based diagnostic assessment as per the recommendation of the National Education Policy (NEP) 2020 at para 4.40, was launched by CBSE in its affiliated schools in July, 2021. The SAFAL pilot was successfully conducted in February, 2023 for Grades 5 and 8 in 1887 CBSE affiliated schools.

As part of our continuous efforts to enhance the quality of education and foster competency-focused learning, we are pleased to inform that SAFAL will be conducted for students of grades 5 and 8 of schools affiliated to the CBSE.

**Registration for SAFAL:** The registration for schools for participating in the upcoming SAFAL will be open w.e.f. 31<sup>st</sup> January, 2024 to 20<sup>th</sup> February, 2024. To register for the SAFAL, schools can log in using LOC Credentials at the CBSE SAFAL portal through the link given below:

### Link: - https://cbsesafal.in/login

Please refer Annexure-1 for details of SAFAL registration and SAFAL assessment schedule.

SAFAL will be conducted in all CBSE affiliated schools in digital mode for schools that have Digital Infrastructure as per the Circular No.10/2023 dated 24.03.2023. The Hardware and Software requirements for conduct of SAFAL in schools is attached at Annexure-2. The user guide for SAFAL Registration is attached at Annexure-3 and the format of data required by the schools for SAFAL Registration is attached at Annexure-4.

We urge you to register your school in the SAFAL which will provide the students of grades 5 and 8 an opportunity to participate in a comprehensive assessment based on core competencies. Let us collectively contribute to the holistic development of our students through initiatives like SAFAL.

In case of any query or clarification regarding the registration process, kindly contact us at +91 9968313254 or +91 9968663255 during office hours. You may also reach us via email at safal2024@cbseshiksha.in

We wish you the best in your continued commitment to provide quality education and foster excellence in your esteemed institution.

With warm regards,

Dr. Praggya M. Singh, Director (Academics- Assessment)

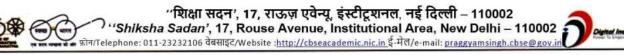

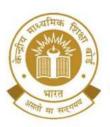

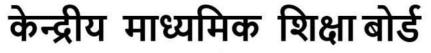

CENTRAL BOARD OF SECONDARY EDUCATION

(An Autonomous Organisation Under the Ministry of Education, Govt. of India)

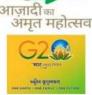

#### Copy to the respective Heads of Directorates, Organizations and Institutions as indicated below with a request to disseminate the information to all the schools under their jurisdiction:

- 1. The Commissioner, Kendriya Vidyalaya Sangathan, 18 Institutional Area, Shaheed Jeet Singh Marg, New Delhi-16
- 2. The Commissioner, Navodaya Vidyalaya Samiti, B-15, Sector-62, Institutional Area, Noida-201309
- 3. The Secretary, Eklavya Model Residential Schools (EMRS), Ministry of Tribal Affairs, Government of India.
- 4. The Secretary, Sainik Schools Society, Room No. 101, D-1 Wing, Sena Bhawan, New Delhi-110001
- 5. The Chairman, Odisha Adarsha Vidyalaya Sangathan, N-1/9, Near Doordarshan Kendra, PO Sainik School Nayapalli, Bhubaneswar, Odhisha-751005
- 6. The Director of Education, Directorate of Education, Govt. of NCT of Delhi, Old Secretariat, Delhi-110 054
- 7. The Director of Public Instructions (Schools), Union Territory Secretariat, Sector 9, Chandigarh-160017
- 8. The Director of Education, Govt. of Sikkim, Gangtok, Sikkim -737101
- 9. The Director of School Education, Govt. of Arunachal Pradesh, Itanagar -791 111
- 10. The Director of Education, Govt. of A&N Islands, Port Blair 744101
- 11. The Director of School Education, Ladakh, Room No.101-102, Ground Floor, Council Secretariat, Kurbathang, Kargil – Ladakh
- 12. The Director of School Education, Andhra Pradesh, 3rd Floor, B block, Anjaneya Towers, VTPS Rd, Bhimaraju Gutta, Ibrahimpatnam, Andhra Pradesh 521 456
- 13. The Director, Central Tibetan School Administration, ESSESS Plaza, Community Centre, Sector -3, Rohini, Delhi
- 14. The Additional Director General of Army Education, A –Wing, Sena Bhawan, DHQ, PO, New Delhi-110001
- 15. The Secretary AWES, Integrated Headquarters of MoD (Army), FDRC Building No. 202, Shankar Vihar (Near APS), Delhi Cantt-110010
- 16. DS to Chairperson, CBSE
- 17. Secretary/ Controller of Examinations/ All Directors, CBSE
- 18. All Regional Directors/ Regional Officers of CBSE with the request to send this circular to all the Heads of the affiliated schools of the Board in their respective regions
- 19. All Joint Secretary/ Deputy Secretary/ PPS/SPS/Under Secretary/Assistant Secretary, CBSE
- 20. All Head(s)/ In-Charge(s), Centre of Excellence, CBSE
- 21. In charge IT Unit with the request to put this Circular on the CBSE Academic Website
- 22. In-Charge, Library
- 23. Record File

Director (Academics-Assessment)

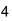

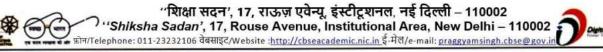

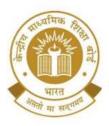

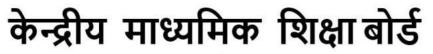

## **CENTRAL BOARD OF SECONDARY EDUCATION**

(An Autonomous Organisation Under the Ministry of Education, Govt. of India)

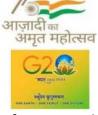

Annexure-1

Digital Inc

| क्र.सं. | SAFAL पंजीकरण समय सारणी                                                                                                    |                                                                    |  |  |
|---------|----------------------------------------------------------------------------------------------------|--------------------------------------------------------------------|--|--|
| S. No.  | SAFAL Registration Schedule                                                                                                    |                                                                    |  |  |
|         | क्षेत्रीय कार्यालय दिल्ली (पूर्व) एवं दिल्ली<br>(पश्चिम) के क्षेत्राधिकार के अनुसार विद्यालय                                   |                                                                    |  |  |
| 01      | Schools under the jurisdiction of<br>Regional Office Delhi (East) and Delhi<br>(West)                                          | 31 <sup>st</sup> January, 2023 to 01 <sup>st</sup> February, 2024  |  |  |
|         | समस्त क्षेत्रीय कार्यालयों के विद्यालय, दिल्ली<br>(पूर्व) एवं दिल्ली (पश्चिम) क्षेत्रीय कार्यालय<br>सहित                       |                                                                    |  |  |
| 02      | Schools of all CBSE Regions including<br>Schools under the jurisdiction of<br>Regional Office Delhi (East) and Delhi<br>(West) | 02 <sup>nd</sup> February, 2024 to 20 <sup>th</sup> February, 2024 |  |  |

| SAFAL मूल्यांकन समय सारणी<br>SAFAL Assessment Schedule |                                                                                                    |                                                              |  |  |  |
|--------------------------------------------------------|----------------------------------------------------------------------------------------------------|--------------------------------------------------------------|--|--|--|
| क्र.सं.<br>S. No.                                      | गतिविधि<br>Activity                                                                                         | अवधि<br>Duration                                             |  |  |  |
| 01                                                     | पंजीकरण<br>Registration                                                                                     | Till 20 <sup>th</sup> February, 2024                         |  |  |  |
| 02                                                     | यादच्छिक रूप से चयनित 100 विद्यालयों में<br>फील्ड टेस्ट।<br>Field Test in randomly selected 100<br>schools. | 12 <sup>th</sup> March, 2024 to 31 <sup>st</sup> March, 2024 |  |  |  |
| 03                                                     | SAFAL मूल्यांकन<br>SAFAL Assessment                                                                         | July, 2024                                                   |  |  |  |
| 04                                                     | रिपोर्ट जारी<br>Report Generation                                                                           | August, 2024                                                 |  |  |  |

''शिक्षा सदन', 17, राऊज़ एवेन्यू, इंस्टीटूशनल, नई दिल्ली – 110002 ''Shiksha Sadan', 17, Rouse Avenue, Institutional Area, New Delhi – 110002 क्रोन/Telephone: 011-23232106 वेबसाइट/Website :<u>http://cbseacademic.nic.in</u> ई-मेल/e-mail: <u>praggyamsingh.cbse@gov.in</u>

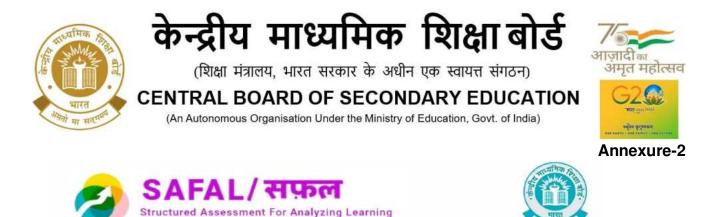

## Hardware & Software Requirements at SchoolLevel

Hardware & Software Requirements:

|                                                                                                    | School Server*                                                                    | Client Machine**                                                                                                    |  |
|----------------------------------------------------------------------------------------------------|-----------------------------------------------------------------------------------|----------------------------------------------------------------------------------------------------|--|
| version) with,<br>• Automatic updates disabled <sup>#</sup><br>• System date and time in sync<br>with Indian Standard Time (IST) |                                                                                   | <ul> <li>Windows (Licensed version) with automatic updates disabled OR</li> <li>Ubuntu or any Linux desktop distribution</li> <li>Note: <ul> <li>Disable OS automatic updates<sup>#</sup></li> <li>System date and time in sync with Indian Standard Time (IST)</li> </ul> </li> </ul> |  |
| Web Browser                                                                                                    | Latest Google Chrome or Mozilla<br>Firefox with JavaScript and Cookies<br>enabled | Latest Google Chrome or Mozilla<br>Firefox with JavaScript and Cookies<br>enabled                                                                                                    |  |
| Hard Disk                                                                                                    | SATA HDD of 7200 rpm or above having at least 50 GB free space                    | ~~                                                                                                    |  |
| RAM                                                                                                    | 16 GB or more                                                                     | 4 GB                                                                                                    |  |
| Processor                                                                                                    | Il. Intel Core i7 with at least 4 CPU                                             |                                                                                                    |  |
|                                                                                                    | Note: 4 CPU Cores = 8 vCPU Threads                                                |                                                                                                    |  |

| Software Requirements if Linux Operating System is used by school:                                              |                                               |  |  |  |  |  |
|----------------------------------------------------------------------------------------------------|-----------------------------------------------|--|--|--|--|--|
| School Server Client Machines                                                                                   |                                               |  |  |  |  |  |
| Ubuntu Server 22.04 or latest LTS Version     OR                                                                | Ubuntu Desktop 22.04 or latest LTS<br>version |  |  |  |  |  |
| RHEL 8 or latest stable version                                                                                 |                                               |  |  |  |  |  |
| <ul> <li>Note:</li> <li>To avoid any disruptions during the SAFAL Assessment, temporarily disable OS</li> </ul> |                                               |  |  |  |  |  |

Automatic updates on both the School Server and Client Machines.

• Set system date and time to Indian Standard Time (IST)

6

"शिक्षा सदन', 17, राऊज़ एवेन्यू, इंस्टीटूशनल, नई दिल्ली – 110002

()''Shiksha Sadan', 17, Rouse Avenue, Institutional Area, New Delhi – 110002 क्रोन/Telephone: 011-23232106 वेबसाइट/Website: http://cbseacademic.nic.in ई-मेल/e-mail: praggyamsingh.cbse@gov.in

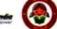

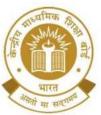

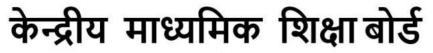

## CENTRAL BOARD OF SECONDARY EDUCATION

(An Autonomous Organisation Under the Ministry of Education, Govt. of India)

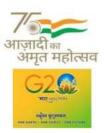

#### \* School Server:

The school server is a machine, such as a server class, workstation, desktop, or laptop, which will act as the school server. All client machines in the computer lab will access this server via an Ethernet LAN connection with a minimum of 100 Mbps bandwidth.

#### \*\* Client Machines:

Client machines are the ones that will be connected to the school server via a LAN. Students will access the school server using the recommended web browsers installed on the client machines. The LAN connectivity of the computer lab(s) should be at least 100 Mbps bandwidth.

#### # Computer Lab Admin Personnel:

- The computer lab admin personnel should ensure that if any of the school server or client machines are having ongoing or pending OS automatic updates, then all such machines should be restarted to complete the system update process.
- To avoid any disruptions during the SAFAL test, temporarily disable OS automatic updates on both the School Server and Client Machines.

#### **Important Note:**

- Schools must provide uninterrupted power during the SAFAL Assessment.
- The computer lab administrator must ensure that no resource-intensive (CPU or RAM-consuming) noncritical applications are running on the School Server or Client Machines before the exam.
- To resolve any issues that arise during or after School Server installation, the latest version of AnyDesk (a remote desktop sharing software) must be installed on the School Server.

''शिक्षा सदन', 17, राऊज़ एवेन्यू, इंस्टीटूशनल, नई दिल्ली – 110002 ''Shiksha Sadan', 17, Rouse Avenue, Institutional Area, New Delhi – 110002 क्रोन/Telephone: 011-23232106 वेबसाइट/Website :<u>http://cbseacademic.nic.in</u>ई-मेल/e-mail: <u>praggyamsingh.cbse@gov.in</u>

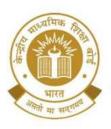

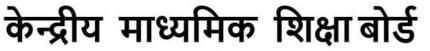

CENTRAL BOARD OF SECONDARY EDUCATION

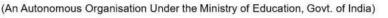

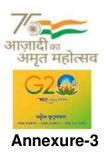

## SAFAL पंजीकरण पोर्टल के लिए उपयोगकर्ता पुस्तिका USER MANUAL FOR SAFAL REGISTRATION PORTAL

चरण 1: यूआरएल <u>https://cbsesafal.in/login</u> का उपयोग करके SAFAL पोर्टल पर जाएँ Step 1: Open SAFAL portal using this URL: <u>https://cbsesafal.in/login</u>

| AL/सफ़ल<br>ured Assessment For Analyzing Learning              |   |
|----------------------------------------------------------------|---|
|                                                                |   |
| င်္က Login                                                     | 9 |
| Affliation No. / Username 🟮                                    |   |
| Enter Atliation No                                             |   |
| Password 🚯                                                     |   |
| Enter OASIS password                                           |   |
| 9_4 = C                                                        |   |
| Evaluate the arithmetic expression and enter the answer below. |   |
|                                                                |   |
| O+ Login                                                       |   |

"शिक्षा सदन', 17, राऊज़ एवेन्यू, इंस्टीटूशनल, नई दिल्ली – 110002 "Shiksha Sadan', 17, Rouse Avenue, Institutional Area, New Delhi – 110002 क्रान/Telephone: 011-23232106 वेबसाइट/Website :<u>http://cbseacademic.nic.in</u> ई-मेल/e-mail: <u>praggyamsingh.cbse@gov.in</u>

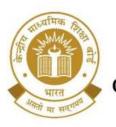

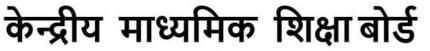

CENTRAL BOARD OF SECONDARY EDUCATION

(An Autonomous Organisation Under the Ministry of Education, Govt. of India)

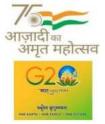

चरण 2: SAFAL पोर्टल पर लॉगिन करने के लिए LOC क्रेडेंशियल दर्ज करें Step 2: Enter the LOC credentials to login into SAFAL portal

|   | FAL/सफल<br>tured Assessment For Analyzing Learning                          | 0 |
|---|-----------------------------------------------------------------------------|---|
|   |                                                                             |   |
|   | 🔓 Login                                                                     | 4 |
|   | Affliation No. / Username 0                                                 |   |
|   | Enter Affliation No                                                         |   |
|   | Password ()                                                                 |   |
|   | Enter OASIS password                                                        |   |
|   | 9 - 4 = C<br>Evaluate the arithmetic expression and enter the answer below. |   |
|   |                                                                             |   |
| 2 | Or Login                                                                    |   |

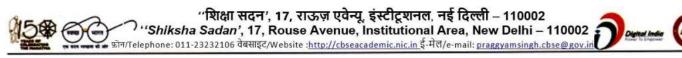

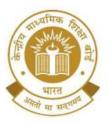

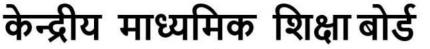

CENTRAL BOARD OF SECONDARY EDUCATION

(An Autonomous Organisation Under the Ministry of Education, Govt. of India)

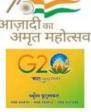

चरण 3: SAFAL पंजीकरण प्रपत्र हेतु "Registration" बटन पर क्लिक करें Step 3: Click on the Registration button to access the SAFAL registration form

| SAFAL<br>Structured   | / सफल<br>Assessment For Analyzing Learning                                      |                        |
|-----------------------|---------------------------------------------------------------------------------|------------------------|
| CDAC Demo School-2 (2 | 1022001400)   School Code: 2022001400                                           | <b>≜</b> Home [→Logout |
|                       | Nelcome, CDAC Demo School-2 (2022001400)                                        | 4                      |
|                       | SAFAL Registration                                                              |                        |
|                       | Click on the Registration button to start filling SAFAL 2023 registration form. |                        |

चरण 4: " Edit School Details" सेक्शन में, विद्यालय के सभी मूल विवरण दर्ज करें और विवरण परिरक्षित करने के लिए ' Save' बटन दबाएँ।

**Step 4:** In the "**Edit School Details**" section, fill in all the basic details of school and press '**Save**' button to save the details.

| Edit School Details | School Sections               | Add/Edit Teachers | Teachers Sections | Add/Edit Students | Declaration |
|---------------------|-------------------------------|-------------------|-------------------|-------------------|-------------|
| Edit School Details |                               |                   |                   |                   |             |
|                     |                               |                   |                   |                   |             |
| Please note to      | hat ALL fields in this form a |                   |                   |                   |             |
|                     | Affiliation No                |                   |                   |                   |             |
|                     | School Cod                    |                   |                   |                   |             |
|                     | School Nam                    |                   |                   |                   |             |
|                     | School Ema                    | -                 | 1                 |                   |             |
|                     | Region (                      | Delhi East        |                   |                   |             |
|                     | State (                       | Foreign Schools   |                   |                   |             |
|                     | Country (                     | Kuwait            |                   |                   | *           |
|                     | Pincode                       |                   |                   |                   |             |
|                     | School Address                | adfsdsddfdf       |                   |                   |             |
|                     | Locality (                    | Urban             |                   |                   |             |
|                     | School Management             | KVS               |                   |                   | *           |

''शिक्षा सदन', 17, राऊज़ एवेन्यू, इंस्टीटूशनल, नई दिल्ली – 110002 ''Shiksha Sadan', 17, Rouse Avenue, Institutional Area, New Delhi – 110002 फ़ोन/Telephone: 011-23232106 वेबसाइट/Website :<u>http://cbseacademic.nic.in</u> ई-मेल/e-mail: <u>praggyamsingh.cbse@gov.in</u>

| ध्यमिक शिक्षा बोर्ड<br>रत सरकार के अधीन एक स्वायत्त संगठन)                         |
|------------------------------------------------------------------------------------|
| DOF SECONDARY EDUCATION<br>tion Under the Ministry of Education, Govt. of India)   |
| ● Yes ○ No                                                                         |
| Please make sure that you have read the <u>digital infrastructure requirements</u> |
| cted to a single LAN: 10 (Total of below)                                          |
| Nindows 7/8//8.1/10/11 () 10                                                       |
| vs XP or Older Version <b>6</b> 0                                                  |
|                                                                                    |
| inux or Macintosh OS 👔 0                                                           |
| TEST.                                                                              |
| 09876543210                                                                        |
| ER                                                                                 |
|                                                                                    |
| RT                                                                                 |
| +919876543210                                                                      |
|                                                                                    |

यदि स्कूल लिनक्स ऑपरेटिंग सिस्टम का उपयोग करता है तो ऊपर स्क्रीन में दिखाए गए अनुसार "लिनक्स ओएस आवश्यकता" पर क्लिक करके लिनक्स ऑपरेटिंग सिस्टम के लिए सॉफ्टवेयर आवश्यकताएँ पॉपअप विंडो में दिखाई देंगी जैसा कि नीचे दिया गया है:

If school uses Linux Operating System then by clicking on "Linux OS Requirement" as shown in above screen Software Requirements for Linux Operating System will appear in popup window as given below:

| Software Requirements for Linux Operation                                                                                                    | ting System:                               |
|----------------------------------------------------------------------------------------------------|--------------------------------------------|
| School Server                                                                                                    | Client Machines                            |
| Ubuntu Server 22.04 or latest LTS version     OR     RHEL 8 or latest stable version                                                         | Ubuntu Desktop 22.04 or latest LTS version |
| Note:<br>• To avoid any disruptions during the SAFA<br>updates on both the School Server and C<br>• Set system date and time to Indian Stand | lient Machines.                            |

''शिक्षा सदन', 17, राऊज़ एवेन्यू, इंस्टीटूशनल, नई दिल्ली – 110002 ''Shiksha Sadan', 17, Rouse Avenue, Institutional Area, New Delhi – 110002 क्रोन/Telephone: 011-23232106 वेबसाइट/Website :<u>http://cbseacademic.nic.in ई</u>-मेल/e-mail: <u>praggyamsingh.cbse@gov.in</u>

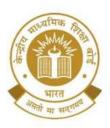

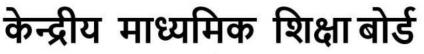

CENTRAL BOARD OF SECONDARY EDUCATION (An Autonomous Organisation Under the Ministry of Education, Govt. of India)

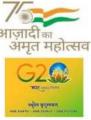

**कृपया सुनिश्चित करें** कि विद्यालय के पास SARAS पोर्टल पर दिए गये परिपत्र संख्या 10/2023 के अनुसार आवश्यक अनिवार्य डिजिटल इंफ्रास्ट्रक्चर होना चाहिए। परिपत्र का लिंक नीचे दिया गया है: <u>https://saras.cbse.gov.in/SARAS/Circulars/Circular10\_2023.pdf</u>

इसके साथ ही SAFAL पंजीकरण के लिए इस परिपत्र के पृष्ठ संख्या 6 एवं 7 पर मौजूद अनुलग्नक-2 भी देखें।

Please ensure school must have the required mandatory digital Infrastructure as per the Circular no 10/2023 on SARAS Portal. Link of circular is <u>https://saras.cbse.gov.in/SARAS/Circulars/Circular10\_2023.pdf</u>

Please also refer to annexure-2 at page no. 6 and 7 of this circular for SAFAL registration.

विद्यालय द्वारा नोडल शिक्षक का नाम **(केवल आईटी शिक्षक)** का विवरण भी भरना अनिवार्य है। Also the details of Nodal Teacher Name **(IT Teacher Only**) must be filled by the school.

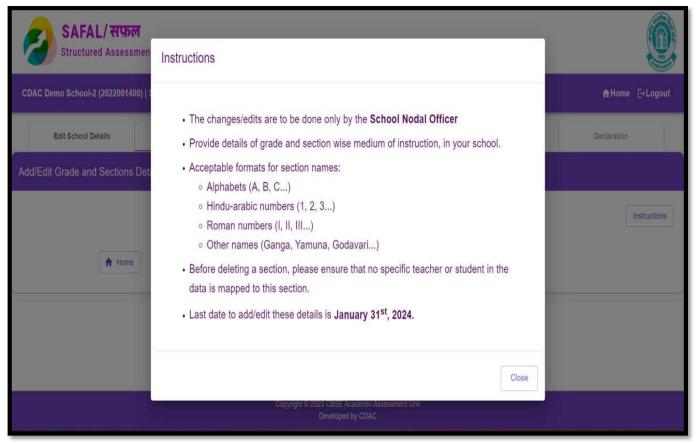

चरण 5: विद्यालय विवरण परिरक्षित करने के बाद, टैब " School Sections " पर क्लिक करें। इस टैब पर क्लिक करते ही ऊपर दर्शाएं गए निर्देश दिखाई देंगे।

**Step 5:** After saving the school details, open the next tab "**School Sections**". Instructions given above will appear when you click on this tab.

12

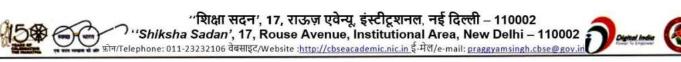

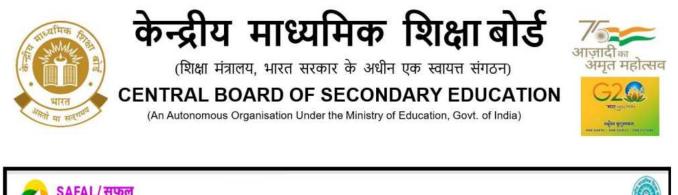

| Structured Assess                                                        | ment For Analyzing Learnin         | Ig                |                   |                   | <b>S</b>     |  |
|--------------------------------------------------------------------------|------------------------------------|-------------------|-------------------|-------------------|--------------|--|
| CDAC Demo School-2 (2022001400)   School Code: 2022001400 ♠Home [→Logout |                                    |                   |                   |                   |              |  |
| Edit School Details                                                      | School Sections                    | Add/Edit Teachers | Teachers Sections | Add/Edit Students | Declaration  |  |
| Add/Edit Grade and Sections                                              | dd/Edit Grade and Sections Details |                   |                   |                   |              |  |
|                                                                          |                                    |                   |                   |                   | Instructions |  |
| A Home                                                                   |                                    | + Add             | d Section         |                   |              |  |

चरण 6: इसमें " Add Section" पर क्लिक करके अपने विद्यालय के ग्रेड और अनुभागवार शिक्षा के माध्यम का विवरण दर्ज करें।

**Step 6:** In this provide details of grade and section wise medium of instruction, of your school by clicking on "**Add Section**".

| SAFAL/ सफल<br>Structured Assessment | t For Analyzing Learning                                                                     |                 |
|-------------------------------------|----------------------------------------------------------------------------------------------|-----------------|
| CDAC Demo School-2 (2022001400)   5 | School Code: 2822001400                                                                      | n Home E+Logout |
| Edit School Details                 | Add a New Section  Select a Grade  Select a Medium  Enter a section name  Add Section Cancel | Declaration     |
|                                     | Copyright © 2023 CBSE Academic Assessment Unit.<br>Developed by CDAC                         |                 |

आप " Add Section " बटन का पुन :उपयोग करके कई अन्य अनुभागों को जोड़ सकते हैं। You can add multiple sections using "Add Section" button again.

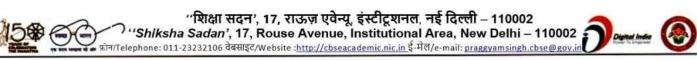

| किन्द्रीय माध्यमिक शिक्षा बोर्ड<br>(शिक्षा मंत्रालय, भारत सरकार के अधीन एक स्वायत्त संगठन)<br>CENTRAL BOARD OF SECONDARY EDUCATION<br>(An Autonomous Organisation Under the Ministry of Education, Govt. of India) | आज़ादाका<br>अमृत महोत्सव |
|----------------------------------------------------------------------------------------------------|--------------------------|
| Sections in Grade-8 English Medium                                                                                                    |                          |
| > Section - 525                                                                                                    | Edit Delete              |
| > Section - A                                                                                                    | Edit Delete              |
| Sections in Grade-5 English Medium                                                                                                    |                          |
| > Section - A                                                                                                    | Edit Delete              |
| Sections in Grade-8 Hindi Medium                                                                                                    |                          |
| > Section - R                                                                                                    | Edit Delete              |
| Add Section                                                                                                    | Next                     |
| Copyright © 2023 CBSE Academic Assessment Unit                                                                                                    |                          |

चरण 7: तदोपरांत, अगले सेक्शन अर्थात, " Add/Edit teachers " पर जाने हेतु " Next " बटन पर क्लिक करें। वैकल्पिक रूप से आप उस सेक्शन तक पहुंचने के लिए Add/Edit teachers टैब पर क्लिक कर सकते हैं।

**Step 7:** Then, click on the "**Next**" button to access the next section i.e., "**Add/Edit Teachers**". Alternatively you can click on tab **Add/Edit Teachers** to access that section.

| Edit School Details | School Sections          | Add/Edit Teachers          | Teachers Sections | Add/Edit Students | Declaration |        |
|---------------------|--------------------------|----------------------------|-------------------|-------------------|-------------|--------|
| Add/Edit Teachers   |                          |                            |                   |                   |             |        |
|                     |                          |                            |                   |                   | Instru      | ctions |
| s                   | Sample Teachers Excel Fi | le 6 Samole_Teachers.xisx  |                   |                   |             |        |
|                     | Select a Fi              | le O                       | 1 Choose File     |                   |             |        |
|                     |                          | Upload file size upto 1MB. |                   |                   |             |        |
| + Add a New         | Record Delete Sele       | cted Record(s)             |                   |                   |             |        |
| Teacher's C         | DASIS Code Teacher Name  |                            | Gend              | er Designation    | Actions     |        |
|                     |                          |                            |                   |                   |             |        |
|                     |                          |                            |                   |                   |             |        |
|                     |                          | No Re                      | cord(s)           |                   |             |        |

## शिक्षकों को जोड़ना /संपादित करना Add/Edit Teachers

शिक्षकों का विवरण दर्ज करने के लिए दो विकल्प हैं। There are two options to fill in the details of the teachers.

14

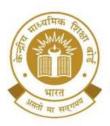

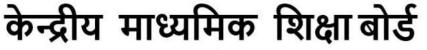

CENTRAL BOARD OF SECONDARY EDUCATION

(An Autonomous Organisation Under the Ministry of Education, Govt. of India)

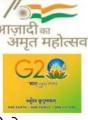

विकल्प 1: प्रतिदर्श शिक्षक एक्सेल फ़ाइल डाउनलोड करें। स्प्रेडशीट में फ़ाइल की हेडर लाइन में दिए गए दिशानिर्देशों के अनुसार शिक्षक का विवरण दर्ज करें और शिक्षक एक्सेल फ़ाइल अपलोड करें। शिक्षक ओएसिस कोड OASIS पोर्टल पर दी गई शिक्षक की आईडी है।

**Option 1**: Download the sample teachers excel file. Fill the teacher's details as per guidelines given in the file's header line in the spreadsheet and upload the teacher Excel file. Teacher OASIS Code is the ID of teacher given on the OASIS portal.

|   | A                                                 | В                                                   | C                                        | D                                             |
|---|---------------------------------------------------|-----------------------------------------------------|------------------------------------------|-----------------------------------------------|
|   | Teacher Code<br>(Issued on the CBSE OASIS portal) | Teacher's Full Name<br>(Only alphabets are allowed) | Gender<br>(Select a value from the list) | Designation<br>(Select a value from the list) |
| t | 6                                                 | AAA                                                 | Female                                   | TGT                                           |
|   | 7                                                 | BBB                                                 | Male                                     | PGT 👻                                         |

#### Sample Teacher Excel File 1

एक्सेल फ़ाइल में डेटा अपलोड किया जाए तथा नीचे दर्शाए गए चित्र के अनुरूप ग्रिड में डेटा दिखाई देगा। अंत में विवरण को परिरक्षित करने के लिए "**Save**" बटन पर क्लिक करें। The data in the excel file will be uploaded and show up in the grid as given in the image below. Then, click on the "**Save**" button to finally save the details.

| Edit School Details | School Sections                 | Add/Edit Teachers          | Teachers Sections | Add/Edit Students | Declaration |
|---------------------|---------------------------------|----------------------------|-------------------|-------------------|-------------|
| dit Teachers        |                                 |                            |                   |                   |             |
|                     |                                 |                            |                   |                   | Instru      |
|                     | Sample Teachers Excel Fi        | e O Sample_Teachers.xlsx   |                   |                   |             |
|                     | Select a Fi                     | e 0                        | 1 Choose File     |                   |             |
|                     |                                 | Upload file size upto 1MB. |                   |                   |             |
| + A                 | dd a New Record 🗍 Delete Sele   | cted Record(s)             |                   | 🕁 Export          | B Save      |
| [] Te               | acher's OASIS Code Teacher Name |                            | Gen               | der Designation   | Actions     |
| . 11                | ANIL SINGH                      |                            | MAL               | E OTHER           | / 0         |
| 11                  | 2333 MANVI SHARM                | A                          | FEN               | IALE TGT          | / 0         |
| . 11                | 233 MEHAK SHARI                 | IA                         | FEN               | ALE PRT           | / 0         |

विकल्प 2: "Add a new record" बटन पर क्लिक करके शिक्षक का विवरण मैन्युअल रूप से जोड़ें।

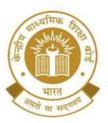

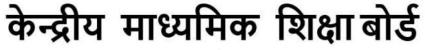

CENTRAL BOARD OF SECONDARY EDUCATION

(An Autonomous Organisation Under the Ministry of Education, Govt. of India)

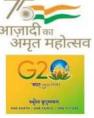

Action कॉलम के अंतर्गत दिए गए आइकन का उपयोग करके व्यक्तिगत डेटा का संपादन और विलोपन किया जा सकता है। " Delete selected records " बटन का उपयोग करके एक से अधिक रिकॉर्ड हटाए जा सकते हैं।

Option 2: Add the teacher details manually by clicking on "Add a new record" button.

Editing and deletion of the individual data can be done using the icons given under the **Action** column. Multiple records can be deleted using "**Delete selected records**" button.

| 4 | - Add a New Record   | Delete Selected Record(s) |        | 🕁 Export    | B Save | e   |
|---|----------------------|---------------------------|--------|-------------|--------|-----|
|   | Teacher's OASIS Code | Teacher Name              | Gender | Designation | Acti   | ons |
|   | 112332               | ANIL SINGH                | MALE   | OTHER       | 1      | Ô   |
|   | 112333               | MANVI SHARMA              | FEMALE | TGT         | 1      | Ô   |
|   | 11233                | MEHAK SHARMA              | FEMALE | PRT         | 1      | Ô   |
|   | 1123379              | PALAK JAIN                | FEMALE | TGT         | 1      | Ô   |
|   | 112337               | PRIYANKA AGARWAL          | FEMALE | TGT         | 1      | Ô   |
|   | 1                    | SUNITAARORA               | FEMALE | TGT         | 1      | Ô   |
|   | 1123373              | SUSHILA RAI               | FEMALE | TGT         | 1      | Ô   |
|   | 11233721             | TEST                      | FEMALE | PGT         | 1      | Ō   |

विद्यालय .csv फ़ाइल में " Export " बटन का उपयोग करके शिक्षकों का डेटा भी डाउनलोड कर सकते हैं जिसे पोर्टल पर अपलोड किए गए शिक्षकों के विवरण को सत्यापित करने के लिए एक्सेल फाइल में खोला जा सकता है।

School can also download the teachers' data using the "**Export**" button in **.csv** file that can be opened up in excel to verify the details of the teachers finally uploaded on the portal.

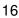

"शिक्षा सदन', 17, राऊज़ एवेन्यू, इंस्टीटूशनल, नई दिल्ली – 110002 "Shiksha Sadan', 17, Rouse Avenue, Institutional Area, New Delhi – 110002 के फोन/Telephone: 011-23232106 वेबसाइट/Website :<u>http://cbseacademic.nic.in</u>ई-मेल/e-mail: <u>praggyamsingh.cbse@gov.in</u>

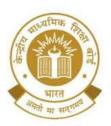

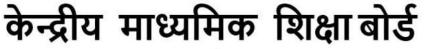

CENTRAL BOARD OF SECONDARY EDUCATION

(An Autonomous Organisation Under the Ministry of Education, Govt. of India)

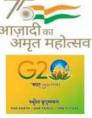

चरण 10: अगले सेक्शन अर्थात, "Teachers Sections" पर जाएँ। अपने विद्यालय के एक व्यक्तिगत शिक्षक का चयन करें और शिक्षक द्वारा पढ़ाए गए अनुभागों (ग्रेड, माध्यम और विषय) का विवरण प्रदान करें। तदोपरांत, "Save" पर क्लिक करें।

**Step 10:** Move onto the next section i.e., "**Teachers Sections**". Select an individual teacher of your school and provide details of the sections taught by the teacher (grade, medium, and subject). Then, click on "**Save**".

| CDAC Demo School-2 (2022001 | 400)   School Code: 202200 | 1400                  |                   |                             |                   | <b>≜</b> Home [→Logout |
|-----------------------------|----------------------------|-----------------------|-------------------|-----------------------------|-------------------|------------------------|
| Edit School Details         | School Sections            |                       | Add/Edit Teachers | Teachers Sections           | Add/Edit Students | Declaration            |
| Teacher wise sections       |                            |                       |                   |                             |                   |                        |
|                             |                            |                       |                   |                             |                   | Instructions           |
|                             |                            |                       |                   |                             |                   |                        |
|                             | Т                          | eacher 🜖              | Select a Teacher  |                             | ,<br>,            |                        |
|                             |                            | Grade 🚺               | Select a Grade    |                             |                   |                        |
|                             | Medium of Inst             | ruction 0             | Select a Medium   |                             | ¥                 |                        |
|                             | s                          | ubject 😗              | Select a Subject  |                             | •                 |                        |
|                             | Se                         | ctions 📵              | Sections          |                             |                   |                        |
|                             |                            |                       |                   |                             |                   |                        |
| Edit School Details         | School Sections            | A                     | dd/Sell Taachase  | Trachers Sections           | Add/Edit Students | Declaration            |
| Teacher wise sections       |                            |                       | Section added     | successfully. X             |                   |                        |
|                             |                            |                       |                   |                             |                   | Instructions           |
|                             |                            |                       |                   |                             |                   |                        |
|                             | Te                         | acher                 | ABC (1234)        |                             | *                 |                        |
|                             | (                          | Grade 🚺               | Grade-5           |                             | *                 |                        |
|                             | Medium of Instru           | iction 0              | English           |                             | *                 |                        |
|                             | Su                         | ibject 🚺              | Language English  |                             | •                 |                        |
|                             | Sec                        | tions 🕚               | Sections          |                             |                   |                        |
| Tasshar                     | ARC                        |                       |                   | 1)                          |                   |                        |
| Teacher: /                  |                            | 27 <b>4</b> 2-27-22-7 |                   | _ 100/10                    | 11-21-4258        |                        |
| Sr No.                      |                            | edium<br>Iglish       | Section Name      | Subject<br>Language English | Actio             |                        |
|                             | Sector Analysis and        | - 1971)<br>           | (17.7).<br>(17.7) |                             |                   |                        |

''शिक्षा सदन', 17, राऊज़ एवेन्यू, इंस्टीटूशनल, नई दिल्ली – 110002 ''Shiksha Sadan', 17, Rouse Avenue, Institutional Area, New Delhi – 110002 फ्रोन/Telephone: 011-23232106 वेबसाइट/Website :<u>http://cbseacademic.nic.in</u> ई-मेल/e-mail: praggyamsingh.cbse@gov.in

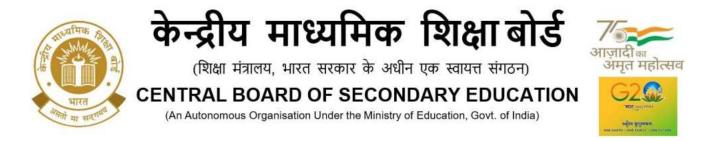

आप "Action" कॉलम के अंतर्गत "Delete" बटन पर क्लिक करके भी व्यक्तिगत डेटा को हटा/मिटा सकते हैं।

You can also delete the individual data by clicking on the "**Delete**" button under the column "**Action**".

| Sr No. | Grade   | Medium  | Section Name | Subject          | Action |
|--------|---------|---------|--------------|------------------|--------|
| 1      | Grade-5 | English | А            | Language English | Delete |
| 2      | Grade-5 | English | А            | Mathematics      | Dolete |
| 3      | Grade-5 | English | A            | EVS              | Doloto |

चरण 11: अगले सेक्शन अर्थात, "Add/Edit Students" पर क्लिक करें Step 11: Click on the next section i.e., "Add/Edit Students"

| 8          | SAFAL/ सफल<br>Structured Assessment For Analyzing Learning        |                   |                                       |                   |            | <u>O</u>     |
|------------|-------------------------------------------------------------------|-------------------|---------------------------------------|-------------------|------------|--------------|
| CDAC Den   | no School-2 (2022001400)   School Code: 2022001400                |                   |                                       |                   | <b>A</b> H | ome [+Logout |
|            | dit School Details School Sections                                | Add/Edit Teachers | Teachers Sections                     | Add/Edit Students | Declara    | ition        |
| Add/Edit S | Students                                                          |                   |                                       |                   |            |              |
|            | Sample Student Excel File 《<br>Grade 《<br>Medium of Instruction 《 | Select a Grade    |                                       |                   | •          | Instructions |
|            | Section (                                                         | Select a Section  |                                       |                   | •          |              |
|            |                                                                   |                   | Academic Assessment Unit<br>d by CDAC |                   |            |              |

विद्यार्थियों का विवरण दर्ज के लिए दो विकल्प दिए गए हैं।

विकल्प 1: प्रतिदर्श विद्यार्थी एक्सेल फ़ाइल डाउनलोड करें। स्प्रेडशीट में फ़ाइल की हेडर लाइन में दिए गए दिशानिर्देशों के अनुसार विद्यार्थी का विवरण दर्ज करें।

There are two options to fill in the details of students.

Option 1: Download the sample students Excel file. Fill the student's details as per guidelines given in the file's header line in the spreadsheet.

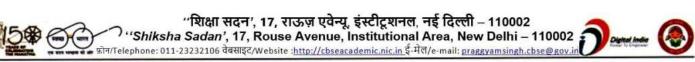

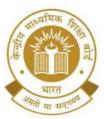

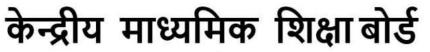

## **CENTRAL BOARD OF SECONDARY EDUCATION**

(An Autonomous Organisation Under the Ministry of Education, Govt. of India)

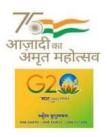

Sample Student Excel File 1

| 1 | A                                                   | В                                                  | D                                        | E                             | F   | G                                                                 |
|---|-----------------------------------------------------|----------------------------------------------------|------------------------------------------|-------------------------------|-----|-------------------------------------------------------------------|
|   | Student's Full Name<br>(Only alphabets are allowed) | Father's Full Name<br>(Only alphabets are allowed) | Gender<br>(Select a value from the list) | Date of Birth<br>(dd/mm/yyyy) |     | Child With Special Needs (CWSN)<br>(Select a value from the list) |
|   | abc                                                 | abc fa                                             | Male                                     | 01/03/2007                    | OBC | Visual Impairment                                                 |
| 1 |                                                     |                                                    |                                          |                               |     |                                                                   |

अब एक्सेल फ़ाइल अपलोड करें और "Save" बटन पर क्लिक करें। Upload the Excel file filled with student data and click on "Save" button.

| /Edit Students     | 🔗 File data load             | ied successfully! Please cross-o | heck it once before sav | ing it to the server. $	imes	imes$ |          |                                                                                                    |            |
|--------------------|------------------------------|----------------------------------|-------------------------|------------------------------------|----------|----------------------------------------------------------------------------------------------------|------------|
|                    |                              |                                  |                         |                                    |          |                                                                                                    | Instructio |
|                    | Sample Student Excel File () | Sample_Students.xisx             |                         |                                    |          |                                                                                                    |            |
|                    | Grade 0                      | Grade-5                          |                         |                                    |          |                                                                                                    |            |
|                    | Medium of Instruction        | English                          |                         |                                    |          | -                                                                                                    |            |
|                    | Section ()                   | A                                |                         |                                    |          |                                                                                                    |            |
|                    | Select a File ()             | 1                                | 1 Choose File           |                                    |          |                                                                                                    |            |
|                    |                              | Upload a flie of size upto 1MB   |                         |                                    |          |                                                                                                    |            |
| + Add a New Record | Delete Selected Record(s)    |                                  |                         |                                    |          | de Exp                                                                                                    | art B Save |
| 1 742 0 1011 10000 |                              |                                  |                         |                                    |          | and the second second sec |            |
| Student Name       | Father Name                  | Mother Name                      | Gender                  | Date of Birth                      | Category | CWSN                                                                                                    | Actions    |
| 1                  |                              |                                  |                         |                                    |          |                                                                                                    |            |

विकल्प 2: "Add a New Record" बटन पर क्लिक करके विद्यार्थी का विवरण मैन्युअल रूप से जोडें।

Action कॉलम के अंतर्गत दिए गए आइकन का उपयोग करके व्यक्तिगत डेटा का संपादन और विलोपन किया जा सकता है। "Delete Selected Records" बटन का उपयोग करके एक से अधिक रिकॉर्ड हटाए जा सकते हैं।

Option 2: Add the student details manually by clicking on "Add a New Record" button.

Editing and deletion of the individual data can be done using the icons given under the **Action** column. Multiple records can be deleted using "**Delete Selected Records**" button.

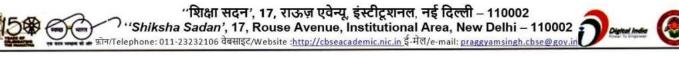

|     | भारत<br>मारत<br>मारत | (शिक्षा मंत्रा<br>CENTRAL BC | माध्या<br>लय, भारत सरकार<br>DARD OF SE | के अधीन एव<br>ECONDA | <sup>5</sup> स्वायत्त संग<br>RY EDU | ाठन)<br>CATIC | आज़ा<br>अम्<br>NN | दी का<br>त महोग<br>22 कि | त्सव |
|-----|----------------------|------------------------------|----------------------------------------|----------------------|-------------------------------------|---------------|-------------------|--------------------------|------|
| .an |                      |                              |                                        |                      |                                     |               |                   | - Deal of many closed of |      |
| +   | Add a New Record     | Delete Selected Record(s)    | Mother Name                            | Gender               | Date of Birth                       | Category      |                   | ort 🔒 Sav                | ve   |
|     |                      |                              | Mother Name<br>DFEC                    | Gender               | Date of Birth<br>04/01/2008         | Category      | Exp               | ort 🔒 Sav                | vo   |

विद्यालय .csv फ़ाइल में "Export" बटन का उपयोग करके विद्यार्थी डेटा भी डाउनलोड कर सकता है जिसे पोर्टल पर अपलोड किए गए विद्यार्थियों के विवरण को सत्यापित करने के लिए एक्सेल फाइल में खोला जा सकता है।

School can also download the student data using the "**Export**" button in .csv file that can be opened up in excel to verify the details of the students finally uploaded on the portal.

चरण 12: अंतिम सेक्शन अर्थात "Declaration" पर क्लिक करें और "Final Submit" बटन पर क्लिक करें।

Step 12: Click on the last section i.e., "Declaration" and click on "Final Submit" button.

फाइनल सबमिशन से पूर्व, विद्यालय कृपया डेटा की जांच करें क्योंकि इसके बाद डेटा को संशोधित नहीं किया जा सकता है।

Please check data as school will not be able to modify the data after final submission.

| SAFAL/ सफल<br>Structured Assessn | f<br>sent For Analyzing Learnin | ng                                                          |                                       |                   | <u>O</u>        |
|----------------------------------|---------------------------------|-------------------------------------------------------------|---------------------------------------|-------------------|-----------------|
| CDAC Demo School-2 (202200140    | ))   School Code: 2022001400    |                                                             |                                       |                   | A Home [→Logout |
| Edit School Details              | School Sections                 | Add/Edit Teachers                                           | Teachers Sections                     | Add/Edit Students | Declaration     |
| Declaration                      |                                 |                                                             |                                       |                   |                 |
|                                  |                                 | rovided by the school during<br>f the SAFAL 2024-25 is to p |                                       |                   |                 |
|                                  |                                 |                                                             | Academic Assessment Unit<br>d by CDAC |                   |                 |

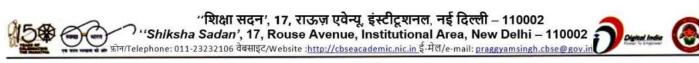

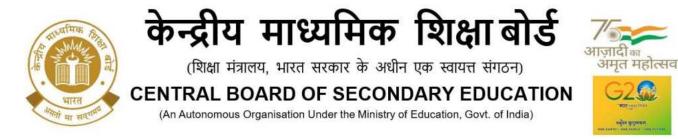

## Data required by the schools for SAFAL Registration

Annexure-4

Schools may arrange/collect following data before SAFAL Registration.

### 1. School's Information:

| S. No. | Field             | S. No. | Field                                                         |  |  |
|--------|-------------------|--------|---------------------------------------------------------------|--|--|
| 1      | Affiliation No.   | 12     | Do you have the required digital<br>infrastructure? (Yes/ No) |  |  |
| 2      | School Code       | 13     | Number of Desktops (PCs connected to the same LAN)            |  |  |
| 3      | School Name       | 14     | Number of Desktops installed with Windows 7/8//8.1/10/11      |  |  |
| 4      | School Email      | 15     | Number of Desktops with Windows XP<br>or Older Version        |  |  |
| 5      | School Address    | 16     | Number of Desktops with Linux or<br>Macintosh OS              |  |  |
| 6      | Region            | 17     | Principal Name                                                |  |  |
| 7      | State             | 18     | Principal Mobile                                              |  |  |
| 8      | District          | 19     | Nodal Officer Name( IT Teacher Only)                          |  |  |
| 9      | Pin code          | 20     | Nodal Officer Designation                                     |  |  |
| 10     | Locality          | 21     | Nodal Officer Mobile                                          |  |  |
| 11     | School Management |        |                                                               |  |  |

#### 2. Teacher's data (Data of teachers teaching grade 5th, 8th)

| Teacher Code<br>(issued on the CBSE<br>OASIS Portal) | Teacher's Full Name<br>(only alphabets are<br>allowed) | Gender<br>(select a value from<br>the list) | Designation<br>(select a value<br>from the list) |  |
|------------------------------------------------------|--------------------------------------------------------|---------------------------------------------|--------------------------------------------------|--|
|                                                      |                                                        |                                             |                                                  |  |
|                                                      |                                                        |                                             |                                                  |  |

**Note**: Teacher's Code is available at OASIS Portal under Staff Details. Schools are requested to register their teachers on OASIS Portal If they haven't yet registered. Oasis Portal can be accessed at the URL

https://saras.cbse.gov.in/oasis/login/login

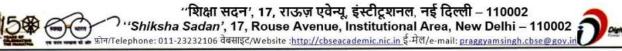

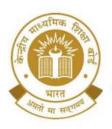

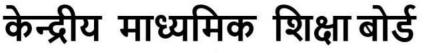

CENTRAL BOARD OF SECONDARY EDUCATION

(An Autonomous Organisation Under the Ministry of Education, Govt. of India)

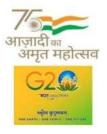

## 3. Mapping of Teachers with sections they taught

| CDAC Demo School-2 (2022001400)   School Code: 2022001400 |                                                                           |                                                                           |                                                                                   |  |  |  |
|-----------------------------------------------------------|---------------------------------------------------------------------------|---------------------------------------------------------------------------|-----------------------------------------------------------------------------------|--|--|--|
| Add/Edit Teachers                                         | Teachers Sections                                                         | Add/Edit Students                                                         | Declaration                                                                       |  |  |  |
|                                                           |                                                                           |                                                                           |                                                                                   |  |  |  |
|                                                           |                                                                           |                                                                           | Instructions                                                                      |  |  |  |
| Deltada Tarabas                                           |                                                                           |                                                                           |                                                                                   |  |  |  |
| Select a Grade                                            |                                                                           | •                                                                         |                                                                                   |  |  |  |
| Select a Medium                                           |                                                                           | •                                                                         |                                                                                   |  |  |  |
| Select a Subject                                          |                                                                           | ×.                                                                        |                                                                                   |  |  |  |
| Sections                                                  |                                                                           |                                                                           |                                                                                   |  |  |  |
|                                                           |                                                                           |                                                                           |                                                                                   |  |  |  |
|                                                           |                                                                           |                                                                           |                                                                                   |  |  |  |
|                                                           | Select a Teacher<br>Select a Grade<br>Select a Medium<br>Select a Subject | Select a Teacher<br>Select a Grade<br>Select a Medium<br>Select a Subject | Select a Teacher *<br>Select a Grade *<br>Select a Medium *<br>Select a Subject * |  |  |  |

**Note**: Inputs of teachers of the Subjects Language (English, Hindi), Mathematics, EVS/ Science required (SAFAL assessment is for grades 5 and 8 for English/ Hindi, Mathematics, EVS/ Science)

## 4. Student's data (Data of students studying in grade 5<sup>th</sup>, 8<sup>th</sup>)

| Student's<br>Full Name<br>(only<br>alphabets are<br>allowed) | Father's<br>Full Name<br>(only<br>alphabets are<br>allowed) | Mother's<br>Full Name<br>(only<br>alphabets are<br>allowed) | Date of<br>Birth<br>(dd/mm/yyyy) | Gender<br>(select a<br>value from<br>the list) | Category<br>(select a<br>value from<br>the list) | Child With<br>Special<br>Needs<br>(CWSN)<br>(select a<br>value from<br>the list) |
|--------------------------------------------------------------|-------------------------------------------------------------|-------------------------------------------------------------|----------------------------------|------------------------------------------------|--------------------------------------------------|----------------------------------------------------------------------------------|
|                                                              |                                                             |                                                             |                                  |                                                |                                                  |                                                                                  |
|                                                              |                                                             |                                                             |                                  |                                                |                                                  |                                                                                  |

''शिक्षा सदन', 17, राऊज़ एवेन्यू, इंस्टीटूशनल, नई दिल्ली – 110002 ''Shiksha Sadan', 17, Rouse Avenue, Institutional Area, New Delhi – 110002 फ्रोन/Telephone: 011-23232106 वेबसाइट/Website :<u>http://cbseacademic.nic.in</u> ई-मेल/e-mail: <u>praggyamsingh.cbse@gov.in</u>

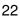